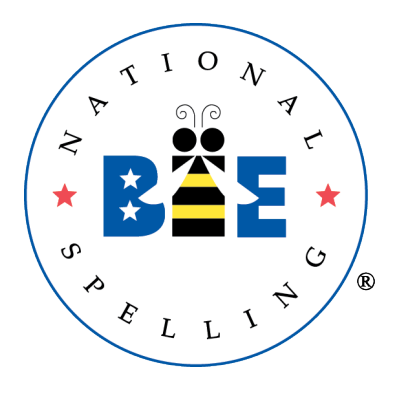

# **The Scripps National Spelling Bee's Online Testing Platform**

### **Instructions for Parents**

Congratulations! Your child's school has enrolled in the Scripps National Spelling Bee program, giving them the opportunity to improve their spelling, increase their vocabulary, learn concepts and develop correct English usage that will help them all their life.

For the 2020-2021 school year, the Bee developed an online testing platform to give schools greater flexibility in how they administer the spelling bee program. You must create an account and register your child for your child to take any online tests assigned by teachers.

Tests can be taken on any device with a web browser, including desktop computers, laptops, tablets and smart phones. Chrome, Firefox and Microsoft Edge are our preferred browsers. We do not support Safari for desktop or Internet Explorer.

If your school decides to use the online testing platform as part of their competition structure, you will receive an email from the Scripps National Spelling Bee that prompts you to create a parent account. Once you receive that email, follow these simple steps to make sure your child can participate in your school's online spelling bee program.

# **Step One: Register Your Child for the Online Testing Platform**

- 1. Visit online-test.spellingbee.com to enter the online testing platform. You can also click the link provided in the email from your child's teacher.
- 2. Click Register in the upper right corner.

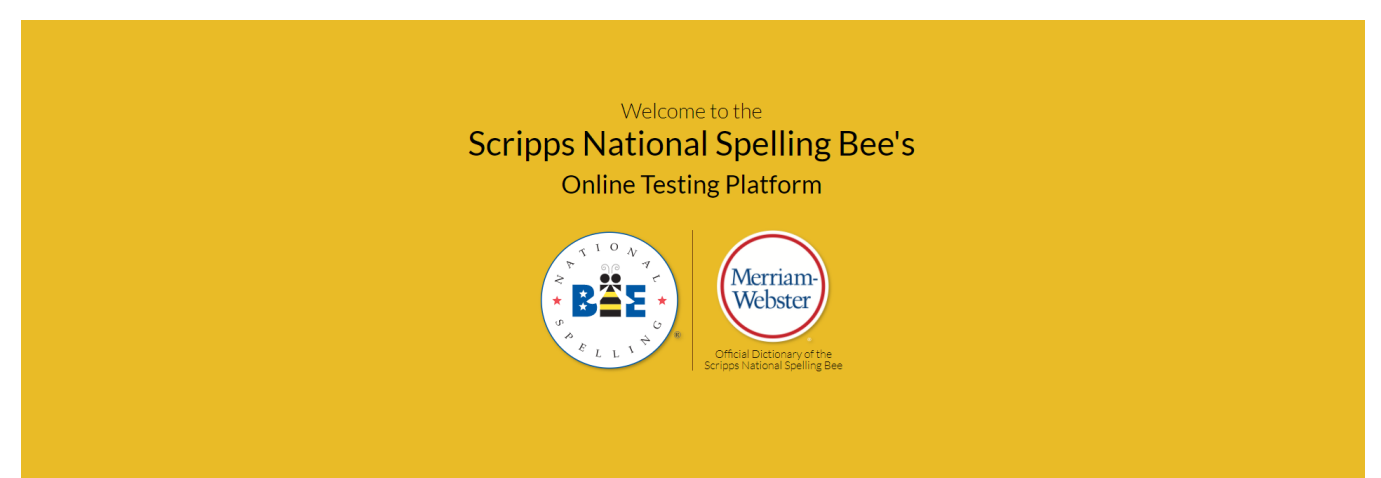

3. Enter the zip code of your child's school and click Submit.

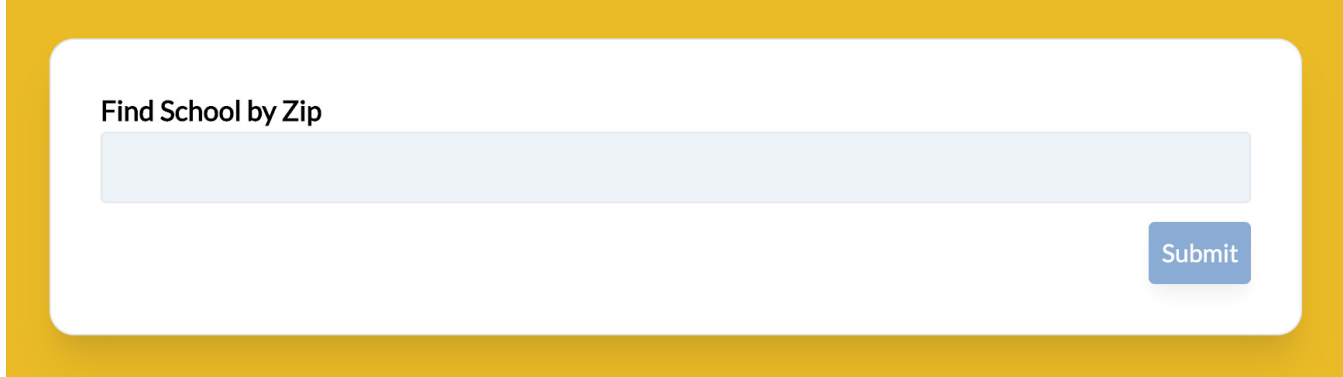

4. Select your child's school from the list of schools in the zip code you provided.

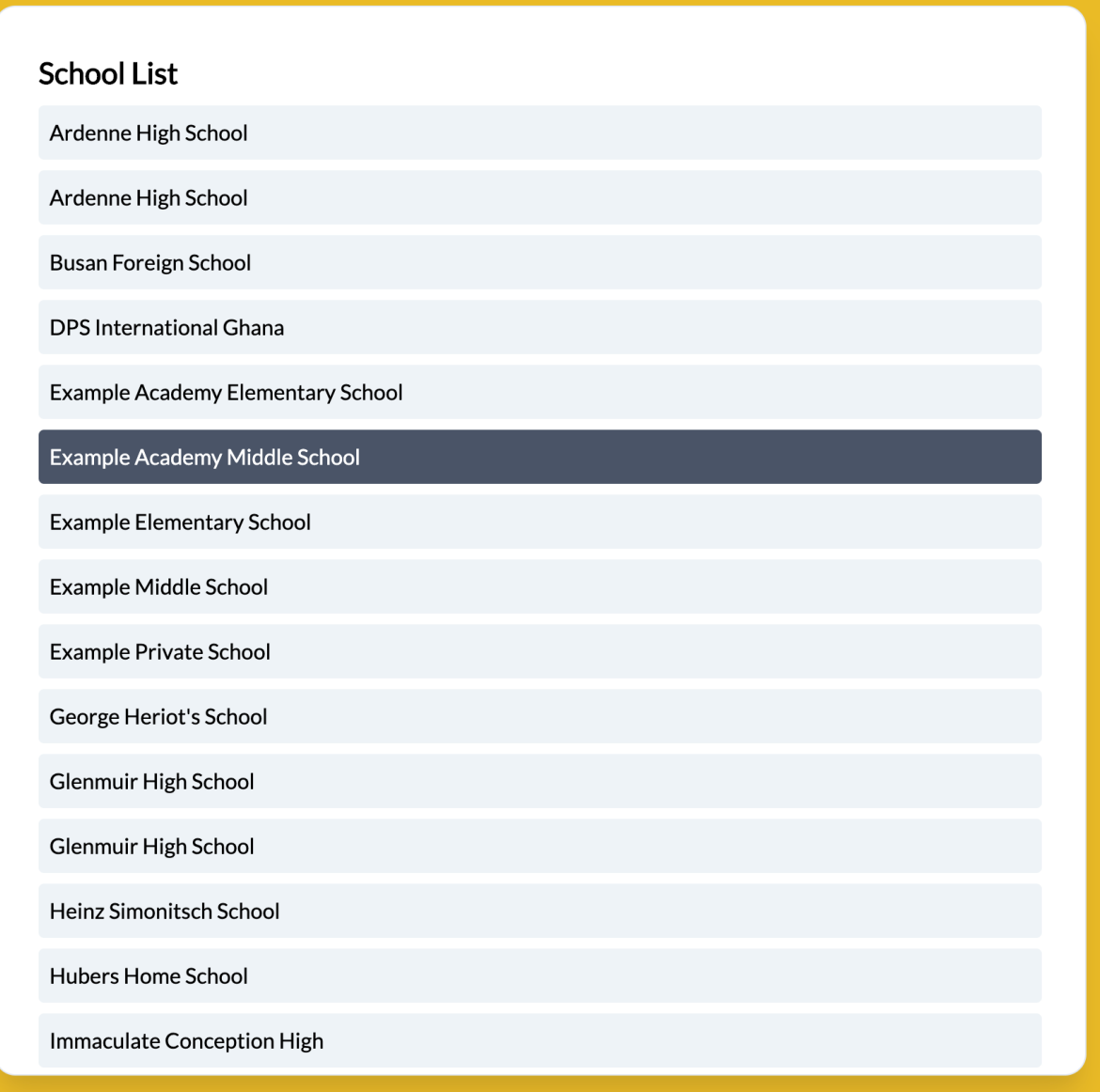

- 5. Complete all fields to create a parent account. Enter your information first with an email and password, then add your student's information.
- 6. Review the Terms of Use and Privacy Policy and check the box to accept both.
- 7. Click Register to create your account and register your child.

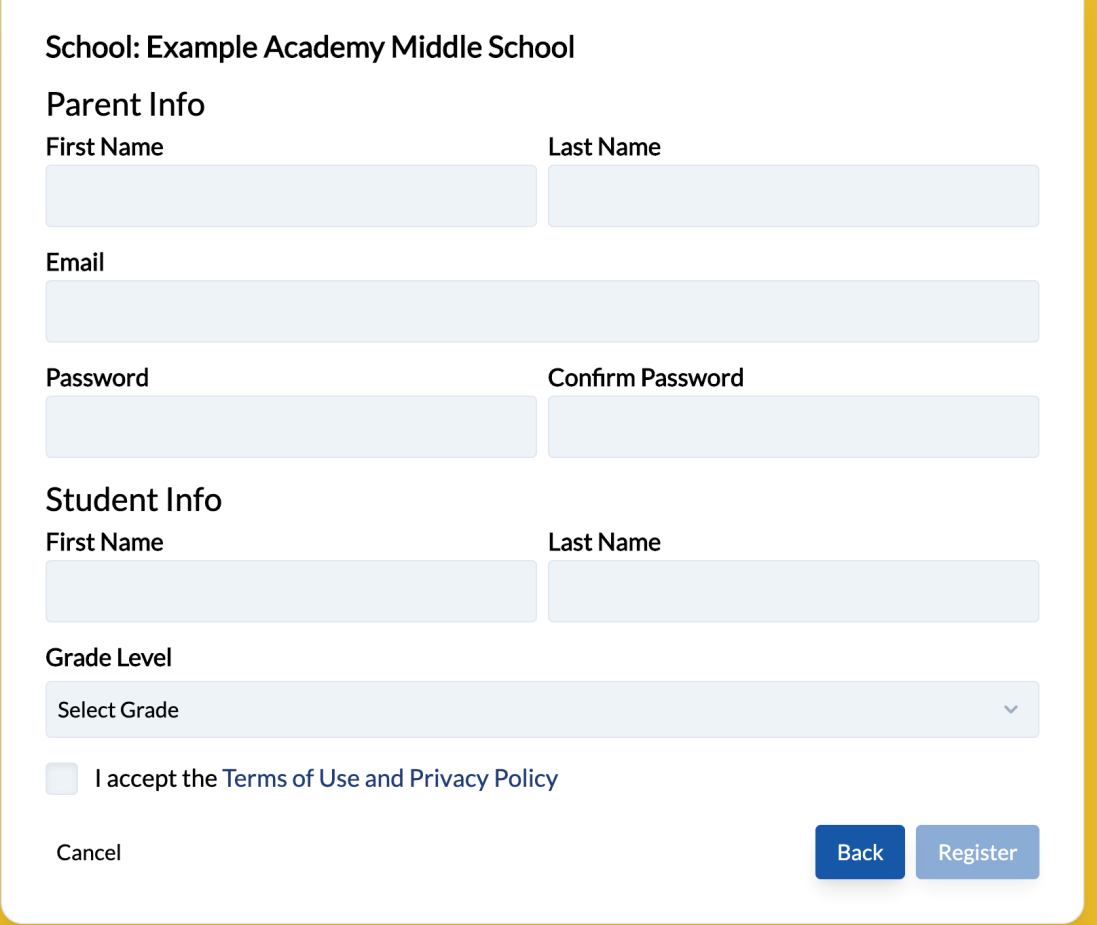

### **Optional**

If you have multiple students eligible for participation in their school's spelling bee program, click on your initials in the upper right corner and select Add Student from the dropdown menu. Complete the same student registration process.

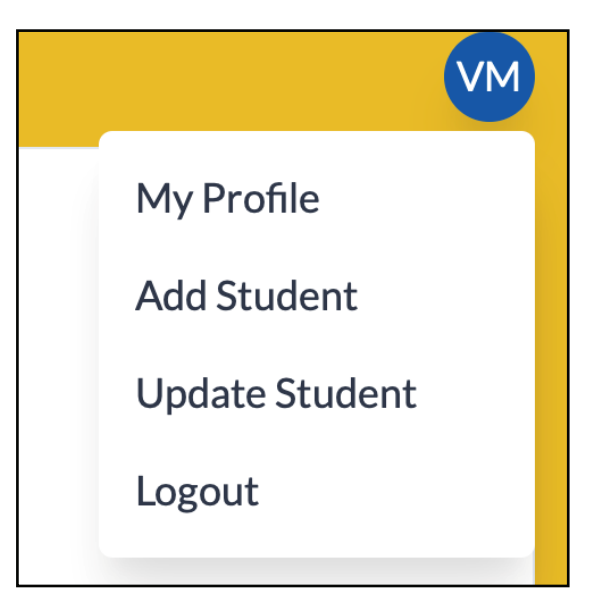

# **Step Two: Check Your Email for Test Notifications**

When your child's teacher or school spelling bee coordinator assigns a test, you will receive an email notification from the Scripps National Spelling Bee. The email will include the name of the test and the deadline to complete it.

Please log in to your account at **online-test.spellingbee.com** to have your child take the assigned test. The online testing platform also will send a reminder email 24 hours before the deadline if your child has not completed the test.

# **Step Three: Administer the Test**

Note: We encourage you to serve as a proctor if your child is taking the test from home. If your child takes a test while at school, your teacher will likely serve as proctor.

To take the test, your child will:

1. Accept an **integrity pledge**. They should click **Integrity Pledge** to read it first. By checking the box, they agree to not accept any help from anyone or anything to improve their performance, or help others with their test.

#### Mrs Taphorn 7th grade

#### **Welcome, Elli!**

You have been assigned a test: Mrs Taphorn 7th grade.

This test is available to take from 09-09-2020 to 09-10-2020.

Click the button below when you are ready to take the test. You will be taken to an instruction screen, audio test. Good luck!

Before you begin, you must accept the **integrity pledge.** 

I accept the integrity pledge.

Reminder: Once you begin this test, you must complete it in one session.

Take Test

Sample Test

Here is the integrity pledge your child must acknowledge before taking their test.

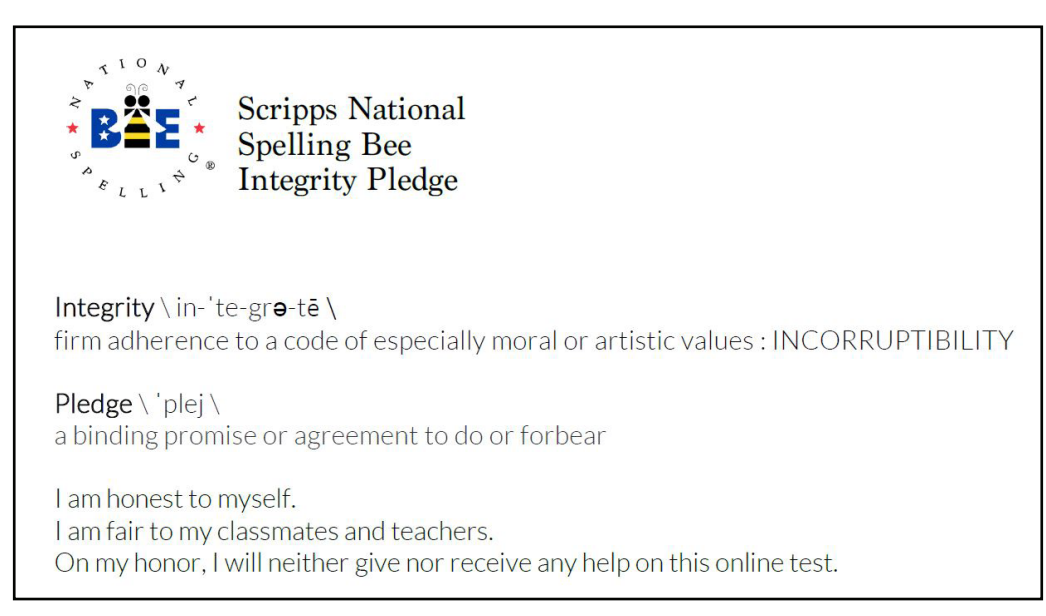

- 2. Take the **Sample Test** to become familiar with the test format.
- 3. Click Take Test.
- 4. Review the test composition. Your child's teacher or school spelling bee coordinator determines the number of questions on the test and whether the test is all-spelling, all-vocabulary or a combination of both question types.

For spelling questions, the test creator determines whether your child will answer by typing in the word or selecting a multiple choice spelling. All vocabulary questions are multiple choice.

### Mrs. Madison 6th grade test

This test will consist of 25 questions.

The first 15 will be spelling questions followed by 10 vocabulary questions.

You will have 30 minutes to complete the test once started.

You will be able to review your answers before submitting the test. You will see your score full score report on 09-29-2020 when the test deadline passes.

ŕ

Good luck, speller!

**Begin Test** 

- 5. Click the sound icon to be sure they can hear audio files recorded by Scripps National Spelling Bee Pronouncer, Dr. Jacques Bailly.
- 6. Click Begin Test and complete all test questions.

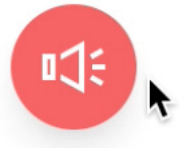

- 7. Review all answers and, if needed, make any changes from the review screen.
- 8. Click Submit Test.

# **Step Four: View Test Results**

Once the testing window has closed, you can log in to your account to review your child's final score report.

### **What happens next?**

Once you've reviewed your child's score report and congratulated them on a job well done, you're done with the online testing platform unless you receive another notification via email.

### **If your child advances...**

The online testing platform is available for use starting at the classroom or grade level and for the school level. If your student advances past the school spelling bee, your area's local sponsor could also use the online testing platform for different levels of their competition.

Monitor your email for messages from your local sponsor or your child's school spelling bee coordinator for next steps in your area's local spelling bee program. Winners from each area's Final Local Bee advance to compete in the Scripps National Spelling Bee.

Want to learn more about the local sponsor for your area's spelling bee program? Visit https:// secure.spellingbee.com/local\_bee\_data and enter your child's school's zip code.

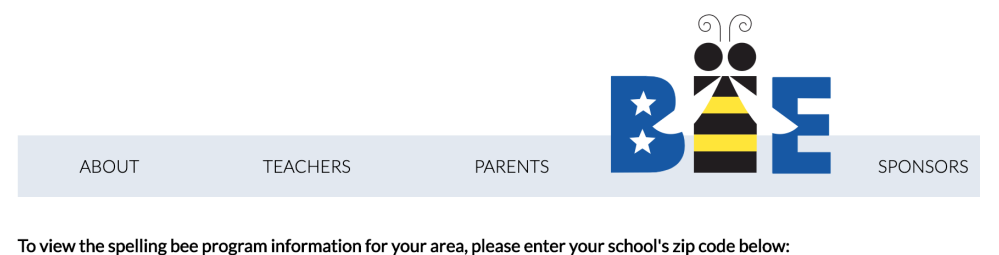

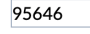

#### Submit School Zip Code

**Thank you!** We value our partnership with local sponsors, schools and parents to provide the spelling bee program in your community. If you have any questions about the use of the online testing platform, please first contact your child's teacher. If you have technical issues with the system, please submit your questions at **spellingbee.com/contact**.